# **取り付け・配線の確認** そのような インスティック ありまえ ありまえ 初期設定をする

## **拡張ユニット情報を確認する**

## **1** 情報メニュー(P.25)から 拡張ユニット情報 を選ぶ

#### **2** 拡張ユニット情報を確認する(下記)

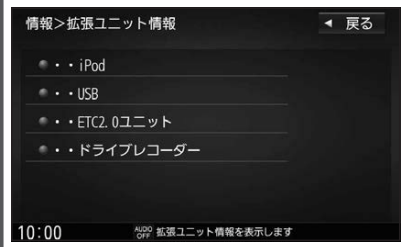

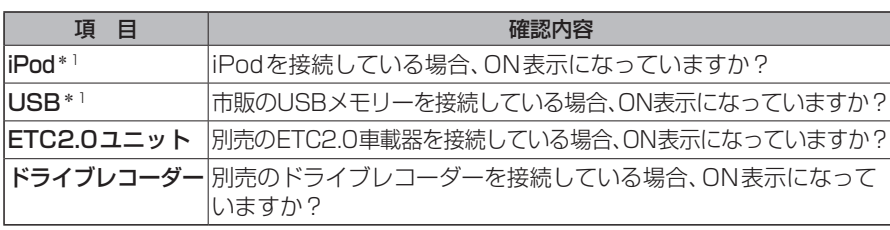

\*1 同時には接続できません。

受信できなくなります。

●モーターアンテナ車の設定をOFFに すると、アンテナが伸びたままになり ますので、立体駐車場など天井の低い 場所に入るときはご注意ください。

#### **<sup>20</sup> <sup>21</sup>**はじめに取り付け ・ 配線の確認/初期設定をする **車種を設定する** 車種を設定すると、有料道路の料金計算に 利用されます。 **1** 情報・設定メニュー(P.25)から システム設定 を選ぶ **2** システム設定画面から その他設定 を選ぶ **車種設定 を選ぶ**<br>→ <sub>システム設定>その他設定</sub> **4 車種を選ぶ** ● 軽自動車 ● 小型車両[お買い上げ時の設定] ●普通車両 ● 中型車両 ●大型車両 ●特定車両 ● モーターアンテナ車 を選ぶごとに、ON/OFFが切 り換わります。[お買い上げ時の設定:OFF] ■モーターアンテナ車の場合\*1 ONに設定する。(インジケーター点灯) ●オーディオのON/OFFに連動して、 アンテナが伸縮します。 ■モーターアンテナ車以外の場合 OFFに設定する。(インジケーター消灯) \*1モーターアンテナ車の留意点 ●オーディオをOFFにするとアンテナ が収納されるため、FM-VICS情報が **ユーザー名を設定する 1** システム設定画面(左記)から ユーザーカスタマイズ を選ぶ ●地図画面でコーザーカスタマイズ タッチキー(P.36)を選んでも、ユー ザーカスタマイズ画面を表示します。 **2** ユーザーカスタマイズ画面から 編集 を選ぶ ●ユーザー切換 [お買い上げ時の設定:ユーザー1] ユーザー名表示 [お買い上げ時の設定:する] 3 ユーザー名を入力し、 決定 を選ぶ ● 全角4文字(半角8文字)まで ● 文字入力のしかた→P.190 **ユーザーを切り換える** ユーザーカスタマイズ画面(上記)から ■▲1 │ ▲2 を選び、 はい を選ぶ ●選んだユーザーに切り換わります。 ●ユーザー名表示 する に設定すると、 地図画面にユーザーカスタマイズ タッチキーが表示されます。(P.36) ●ユーザーごとに、下記の項目を記憶 させることができます。 ・表示設定(昼夜切換は記憶されません) ・探索設定(到着予想は記憶されません) ・案内設定 ・ ランチャー設定 ・ナビ案内音量 ・履歴 ・ ハンズフリー通話設定 ・登録地編集 •キー操作音 ・音認システム発話音量 ・ ストラーダチューン (ガイダンスの事故多発地点案内の 設定は記憶されません)